## **OBJET DU DOCUMENT**

Le document décrit la procédure de réinitialisation du mot de passe du portail « services.caf.fr » étape par étape.

## **ETAPE 1 – DEMANDE DE REINITIALISATION DU MOT DE PASSE**

1 - L'agent se connecte sur le Portail Extranet via l'adresse **services.caf.fr** et clique sur la zone « Mot de passe oublié ? ».

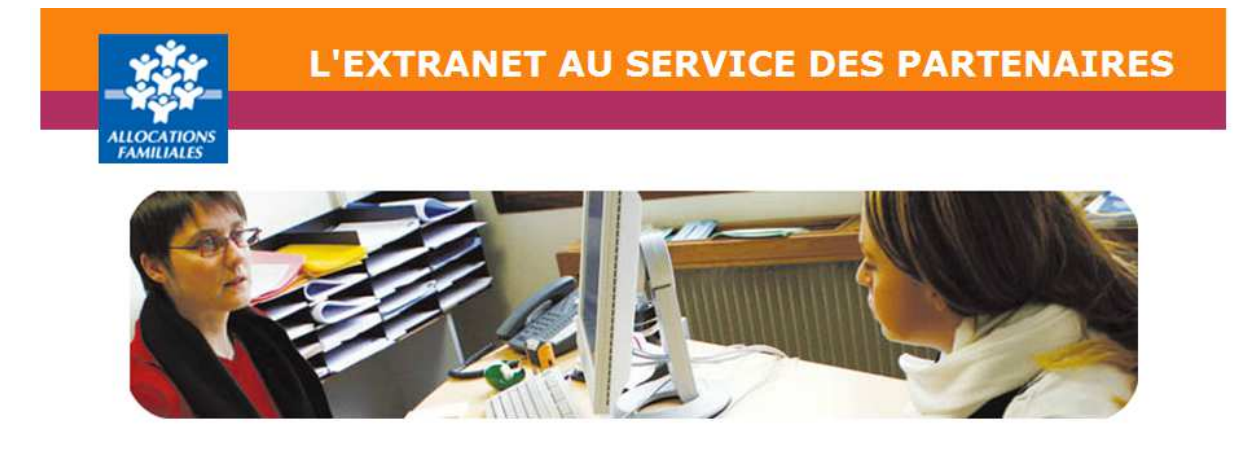

Ce service professionnel est réservé aux seules personnes habilitées. Si vous n'êtes pas l'une d'entre elles, l'accès et le maintien dans ce site pourront être poursuivis au titre de la Loi nº 88-19 du 5 Janvier 1988 (dite loi Godfrain), de même que les tentatives pour fausser ou entraver son fonctionnement.

En accédant à ce service, vous vous engagez à limiter l'utilisation des informations auxquelles vous avez accès aux missions et finalités définies dans la convention signée entre la Caf et votre organisme.

Votre hiérarchie vous a communiqué des droits d'accès qui vous sont personnellement affectés, et qui ont été notifiés au gestionnaire des habilitations de la Caf. Afin de garantir la confidentialité des données, et d'éviter toute intrusion, vous ne devez jamais communiquer ni partager votre identifiant et votre mot de passe. En cas de non-respect, votre responsabilité personnelle pourra être recherchée et la convention dénoncée.

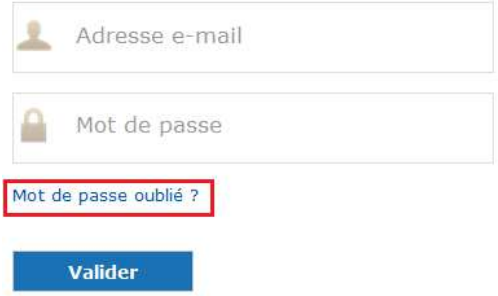

Pourquoi changer son mot de passe ?

Pour des raisons de sécurité, pensez à changer régulièrement votre mot de passe.

Mettre à jour votre mot de passe

2 – Un second formulaire invite l'agent à saisir les éléments nécessaires pour la réinitialisation du mot de passe.

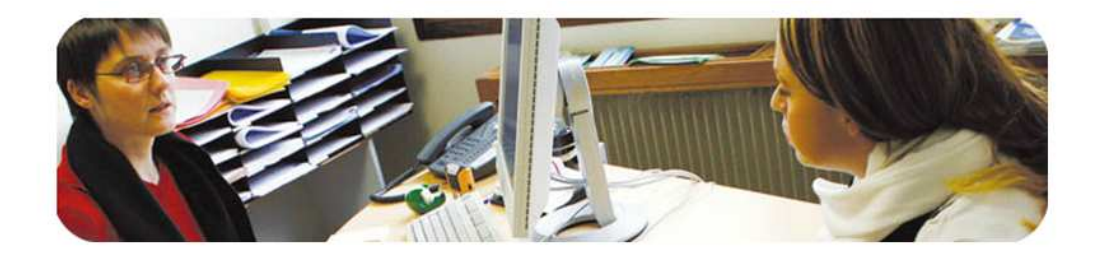

Ce service professionnel est réservé aux seules personnes habilitées. Si vous n'êtes pas l'une d'entre elles, l'accès et le maintien dans ce site pourront être poursuivis au titre de la Loi nº 88-19 du 5 Janvier 1988 (dite loi Godfrain), de même que les tentatives pour fausser ou entraver son fonctionnement.

En accédant à ce service, vous vous engagez à limiter l'utilisation des informations auxquelles vous avez accès aux missions et finalités définies dans la convention signée entre la Caf et votre organisme.

Votre hiérarchie vous a communiqué des droits d'accès qui vous sont personnellement affectés, et qui ont été notifiés au gestionnaire des habilitations de la Caf. Afin de garantir la confidentialité des données, et d'éviter toute intrusion, vous ne devez jamais communiquer ni partager votre identifiant et votre mot de passe. En cas de non-respect, votre responsabilité personnelle pourra être recherchée et la convention dénoncée.

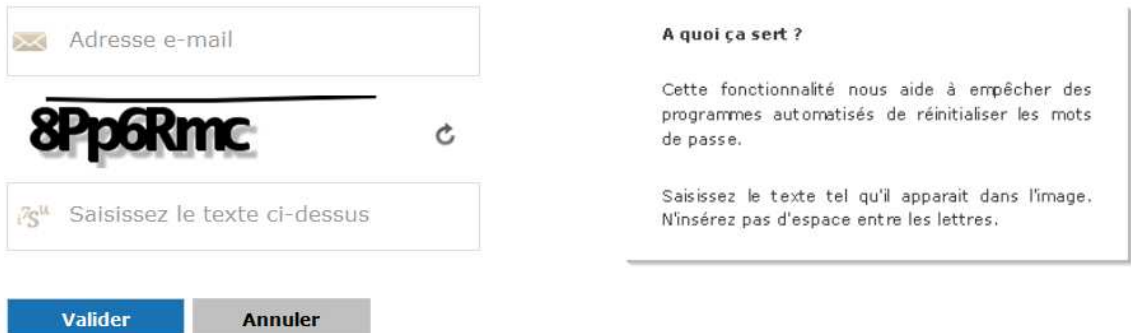

Champ « Adresse e-mail » - l'agent doit saisir son adresse e-mail.

L'adresse e-mail saisie doit correspondre exactement à l'adresse déclarée lors de la création du compte. Dans le cas contraire, l'agent ne recevra pas son mot de passe provisoire.

 Champ « Saisissez le texte ci-dessus » - l'agent doit saisir le texte qui apparaît dans l'image générée. A noter que le texte doit être saisi en respectant la casse et en veillant à ne pas insérer d'espace entre les lettres.

Si le texte saisi ne correspond pas au texte affiché, une erreur « la vérification du texte a échoué » sera retournée lors de la validation du formulaire

L'agent confirme sa saisie en cliquant sur le bouton « Valider ».

A noter qu'aucune erreur n'est remontée pour des raisons de sécurité si l'agent saisit une adresse e-mail non déclarée.

## **ETAPE 2 – TRANSMISSION DU MOT DE PASSE PROVISOIRE PAR MEL**

L'agent réceptionne un mél transmis par le portail suite à sa demande de réinitialisation de mot de passe. Ce mél contient un mot de passe provisoire auto-généré pour se connecter.

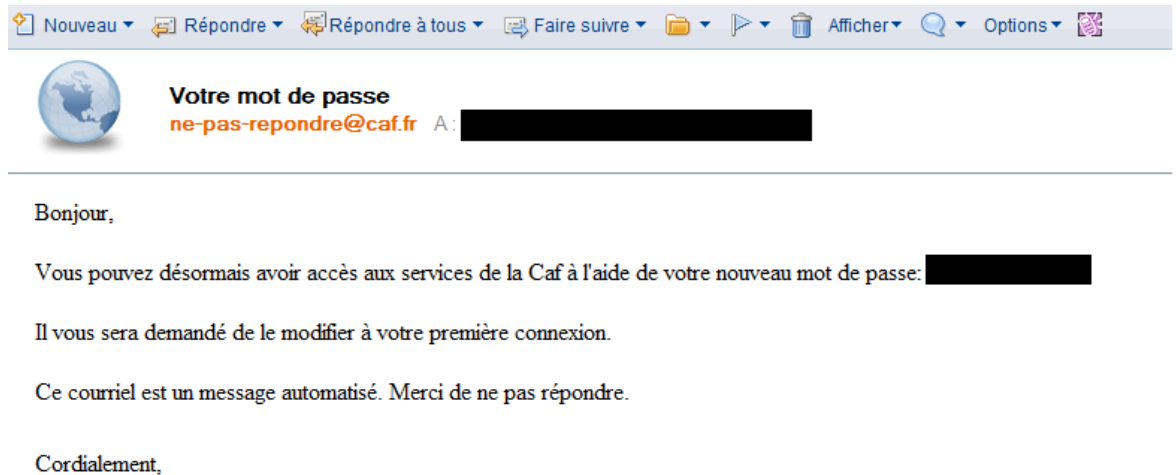

L'équipe du portail Partenaires

L'agent doit recevoir, dans l'heure qui suit sa demande de réinitialisation de mot de passe, le mél « Votre mot de passe » dans sa messagerie. Si ce n'est pas le cas, l'agent doit vérifier que le message n'est pas présent dans son dossier SPAM ou bien dans la section « Courrier indésirable » de sa messagerie.

## **ETAPE 3 – CONNEXION AVEC LE MOT DE PASSE PROVISOIRE**

1- L'agent se connecte sur le Portail Extranet via l'adresse **services.caf.fr** et saisit son

identifiant (adresse e-mail) et son mot de passe provisoire qu'il a reçu dans sa messagerie.

2 - L'agent confirme sa saisie en cliquant sur le bouton « Valider ».

3 - Un second formulaire invite l'agent à saisir les éléments nécessaires pour la finalisation de la procédure.

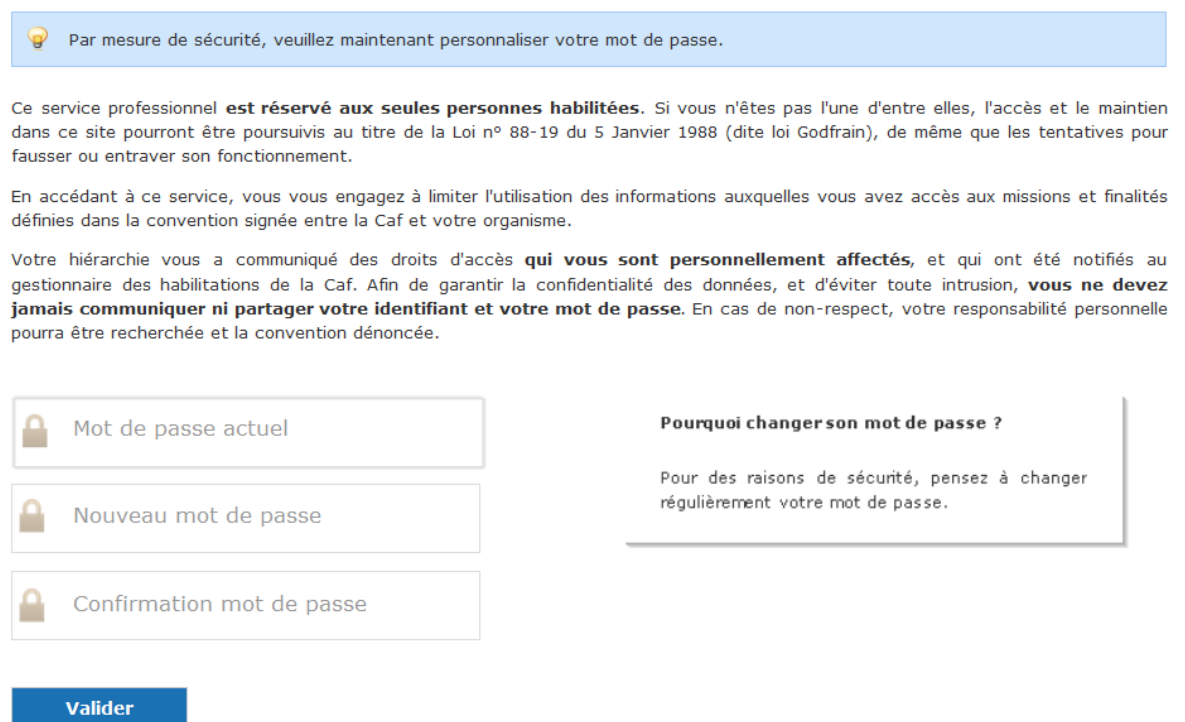

- $\triangleright$  Champ « Mot de passe actuel » l'agent doit saisir son mot de passe provisoire (celui transmis par mél en étape 2)
- Champ « Nouveau mot de passe » l'agent doit saisir son nouveau mot de passe personnel
- ▶ Champ « Confirmation mot de passe » L'agent doit confirmer son nouveau mot de passe personnel (Confirmation demandée pour éviter une éventuelle erreur de saisie)

Le mot de passe personnel saisi doit respecter la convention suivante :

- au moins une lettre minuscule
- au moins un chiffre
- entre 6 et 20 caractères

**Si cette convention n'est pas respectée, une erreur sera retournée à l'agent lors de la validation du formulaire.** 

4 - L'agent confirme sa saisie en cliquant sur le bouton « Valider » et accède à l'espace sécurisé du portail.